## **How to fill the Timesheet**

 Login to <u>www.voiceofsap.org</u> with your registered email id and password by clicking on User Login at Top Right Corner. If you do not have a Login Id/Password, Please click on New User Registration and fill the form to create a user to login to the website.

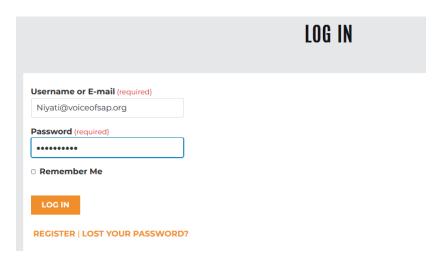

- After Logging in Click on <u>www.voiceofsap.org/volunteertimesheet</u>/ and you will see the Volunteering Timesheet Entry Form
- 3) The Name and Email will be autofilled. You can submit Timesheet for upto two weeks. So select the date you wish to fill entry for from the calendar you see by clicking on the date. You can also select your relevant batch from the dropdown menu and proceed to fill the form.

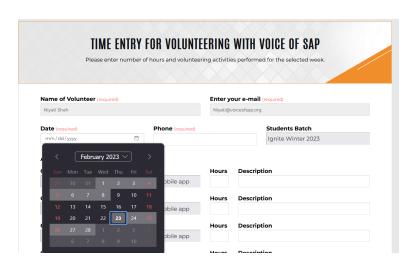

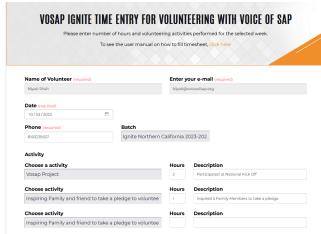

4) After adding your date, batch and phone number you can see the option to choose activity from the dropdown menu on the left. This dropdown provides for all the volunteering activities that student carries out during the day. Select the Activity from the drop down menu and add your hours undertaken to finish the activity and add description of the activity carried out. You can add hours for as many activities as you have undertaken during the day.

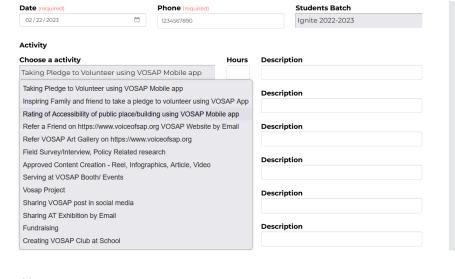

## **Activity**

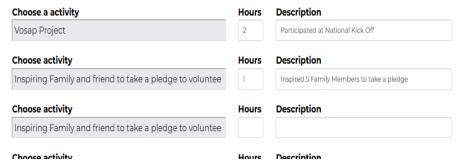

- 5) Once you have completed filling the details of activity and hours, you must add an attachment as doc,jpg,png,pdf to support the voluntary activity that you have carried out. You can also add and compile all the photos, screenshots of activities undertaken to one doc and upload it as an attachment.
  - Always rename the file to avoid submission error
  - Always use words (alphabets only) to rename file and avoid using numbers, or special characters
  - The attachment should be either doc,jpg,png, or pdf
  - The form allows you to submit 4 attachments at a time. If you have to submit multiple Screenshots, add it on the word file, rename the file and submit

## For example:

- If you have rated buildings, you may add Screenshot of List of Building Submitted by you from VOSAP Mobile App.
- If you have sent emails to take a pledge through VOSAP App, you may add Screenshot of the List of Pledge Request Sent.
- If you participated in any Event, you may add short description of activity you carried out at event and attach photographs on doc and upload the same.

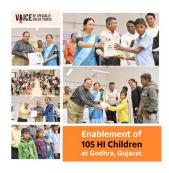

On Feb 17, 2023, VOSAP enabled 105 Specially Abled Children at Godhra with Hearing Aids and witnessed around 500+ happy faces of parents, special educators, beneficiaries, volunteers and invited guests.

The hearing device of VOSAP's Partner and AT Exhibitor, WeHear is helping hearing impaired children to listen and then speak with training provided to them as how to use device. This early intervention with hearing device will help these 106 children get their hearing ability and eliminates need for costly surgical interventions. To understand the detailed process, click here

The event started with a prayer by a visually impaired student and a performance of Hearing Impaired kids of Gandhi School. It was a very blissful moment. Check glimpse of the performance below:

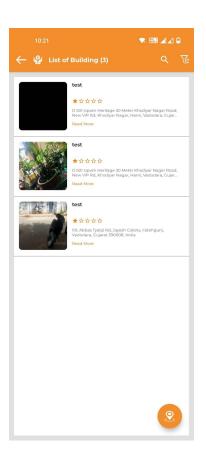

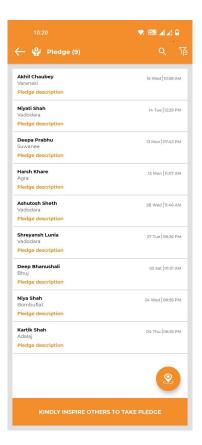

6) Once you have added the attachment, click on submit. Kindly note that at least 1 attachment is compulsory. Once you have submitted your timesheet, you will receive thank you message on the screen and an option to submit timesheet for another day. If you want to submit the timesheet for other day, click on yes and you will be directed to fresh form. Click on No and you will be redirected to homepage on website.

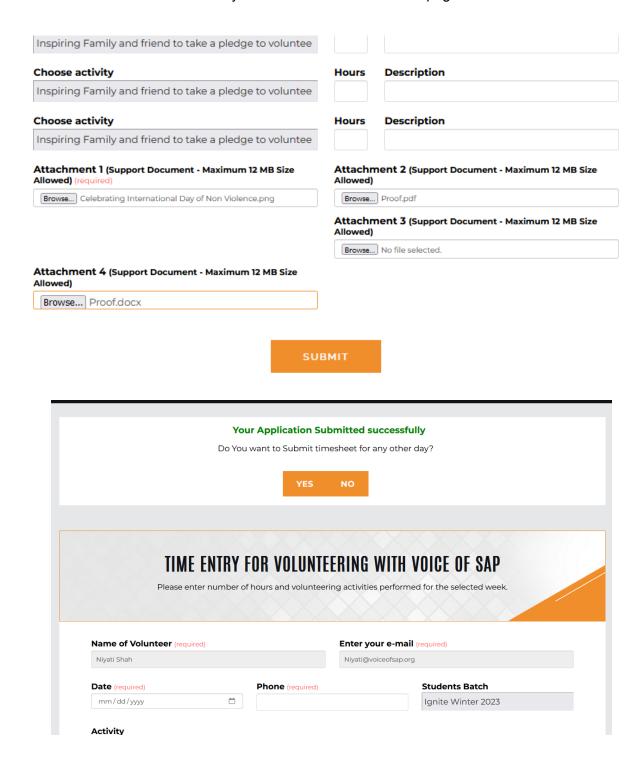

- 7) On successful completion of Timesheet submission you will receive an email confirmation and your timesheet will be sent to your leader for approval.
  - a) Once your timesheet has been approved, you will receive a confirmation email
  - b) If it is not approved, you will receive an email with a personalized link to resubmit the timesheet for that specific day.

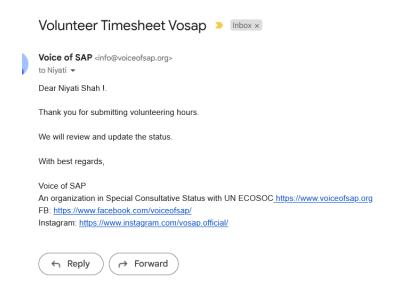

(On Submission)

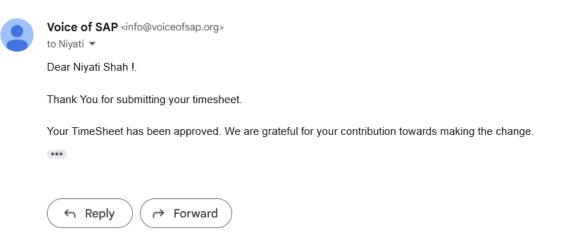

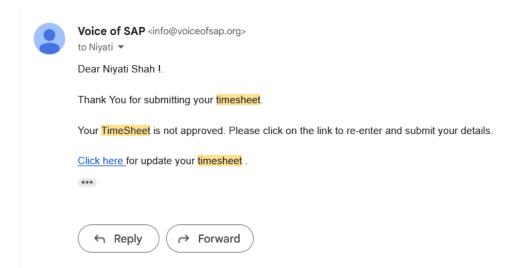

(On Rejection)